# **YASKAWA Electric Corporation**

# **Machine Controller MP900 Series**

# **Ethernet Driver**

Supported version TOP Design Studio V1.0 or higher

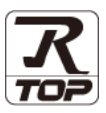

## **CONTENTS**

We would like to thank our customers for using M2I's "Touch Operation Panel (M2I TOP) Series". Read this manual and familiarize yourself with the connection method and procedures of the "TOP and external device".

#### **1. System configuration [Page 2](#page-1-0)**

Describes the devices required for connection, the setting of each device, cables, and configurable systems.

#### **2. External device selection [Page 3](#page-2-0)**

Select a TOP model and an external device.

#### **3. TOP communication setting [Page 4](#page-3-0)**

Describes how to set the TOP communication.

### **4. External device setting [Page 10](#page-8-0)**

Describes how to set up communication for external devices.

### **5. Supported addresses [Page 13](#page-11-0)**

Refer to this section to check the addresses which can communicate with an external device.

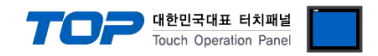

# <span id="page-1-0"></span>**1. System configuration**

The system configuration of TOP and "YASKAWA Electric Corporation – MP900 Series Ethernet" is as follows:

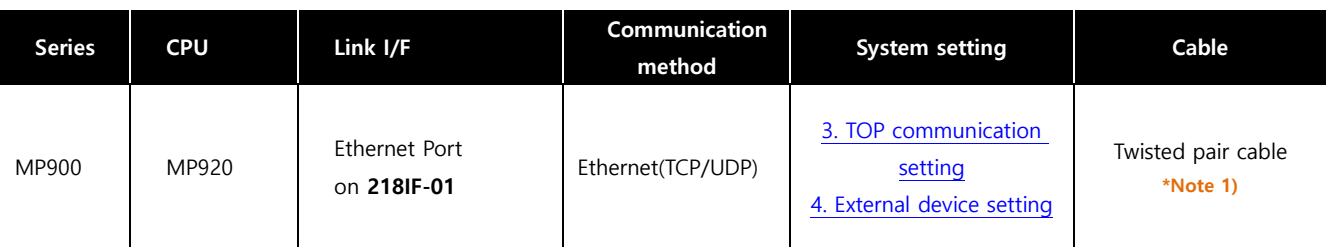

\*Note 1) Twisted pair cable

- Refer to STP (Shielded Twisted Pair Cable) or UTP (Unshielded Twisted Pair Cable) Category 3, 4, 5.

- Depending on the network configuration, you can connect to components such as the hub and transceiver, and in this case, use a direct cable.

■ Connectable configuration

• 1:1 connection (one TOP and one external device) connection

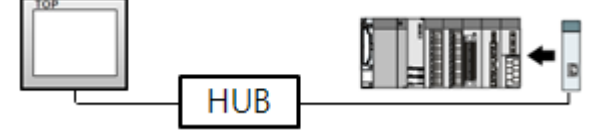

ㆍ1:N connection (one TOP and multiple external devices) connection

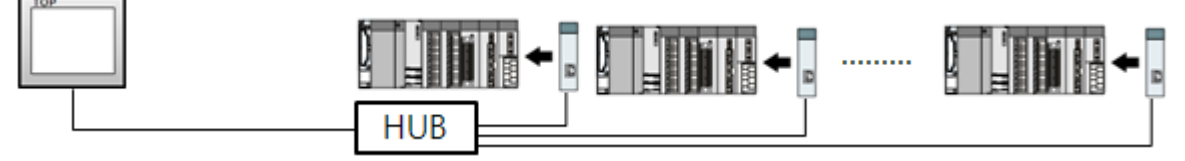

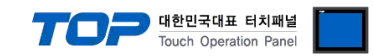

# <span id="page-2-0"></span>**2. External device selection**

■ Select a TOP model and a port, and then select an external device.

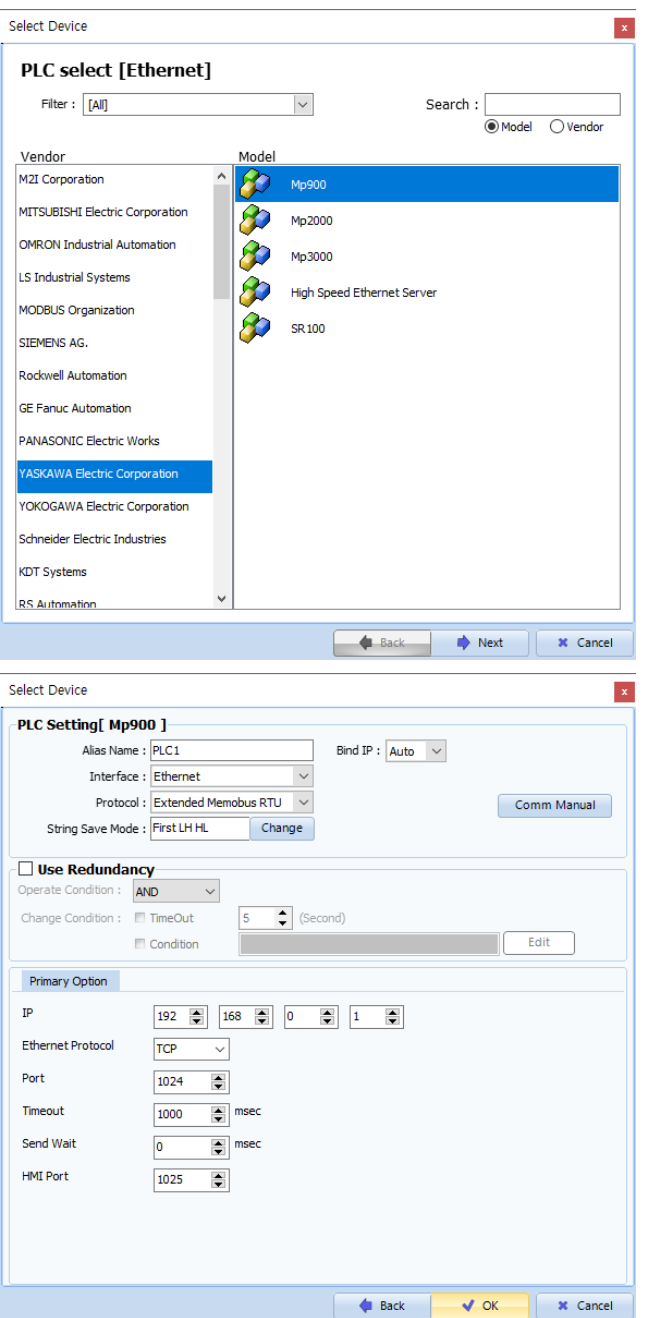

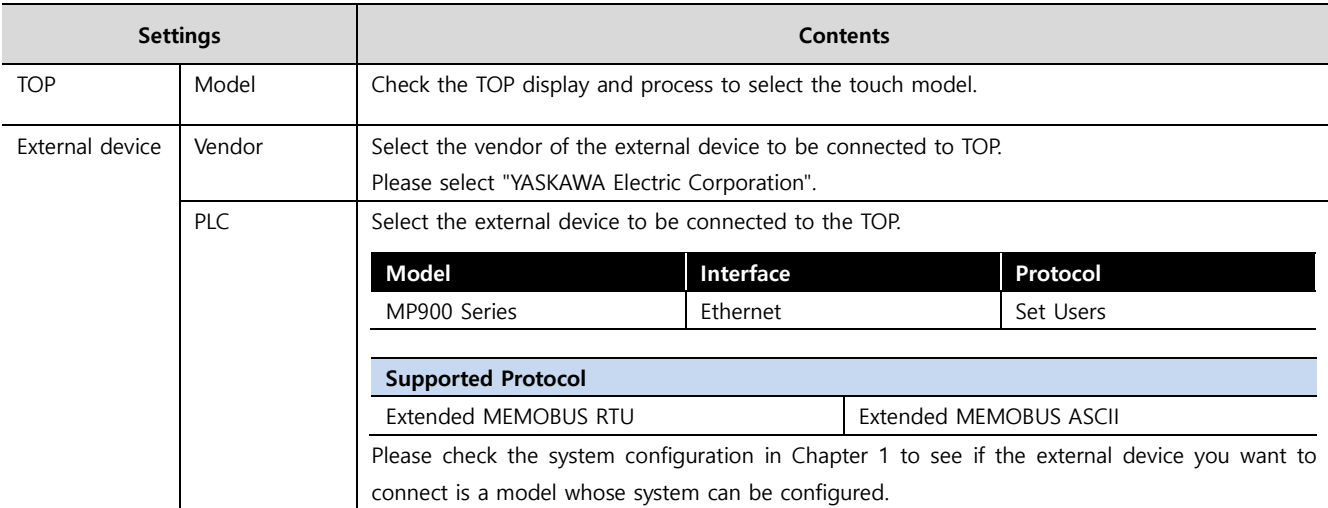

#### ●<br>● 대한민국대표 터치패널 Touch Operation Pane

# <span id="page-3-0"></span>**3. TOP communication setting**

The communication can be set in TOP Design Studio or TOP main menu. The communication should be set in the same way as that of the external device.

#### **3.1 Communication setting in TOP Design Studio**

#### **(1) Communication interface setting**

- [ Project > Project Property > TOP Setting ] → [ Project Options > "Use HMI Setup" Check > Edit > Ethernet]
	- Set the TOP communication interface in TOP Design Studio.

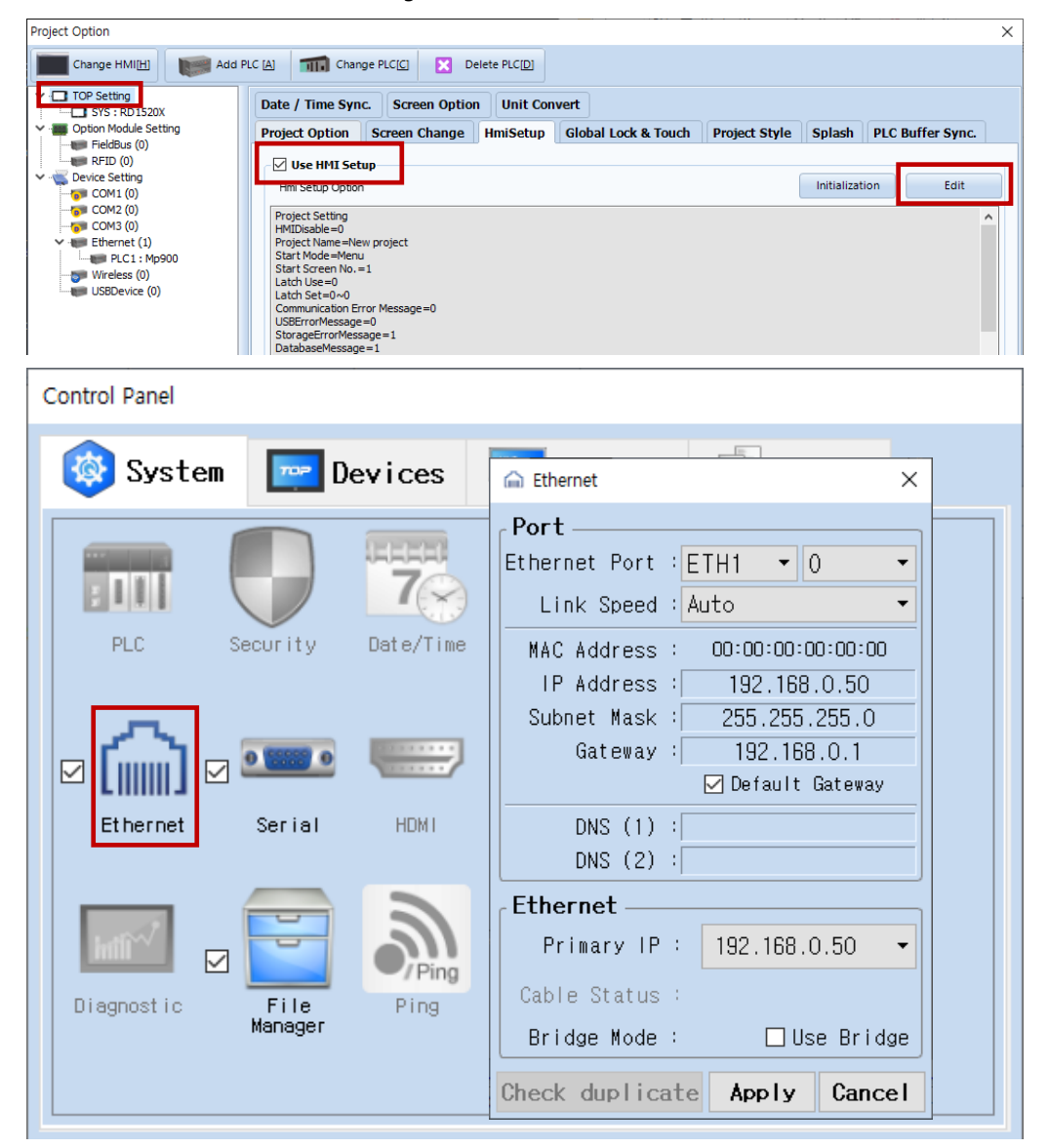

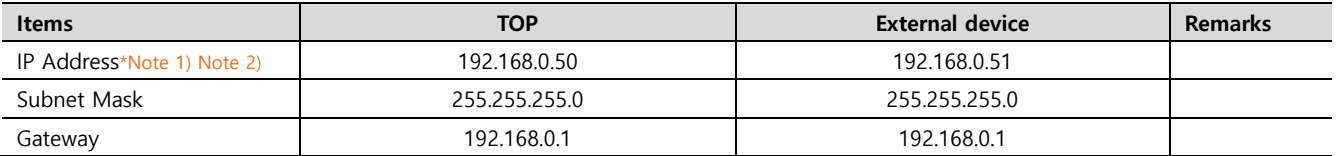

\*Note 1) The network addresses of the TOP and the external device (the first three digits of the IP, 192 . 168 . 0 . 0) should match.

\*Note 2) Do not use duplicate IP addresses over the same network.

\* The above settings are examples recommended by the company.

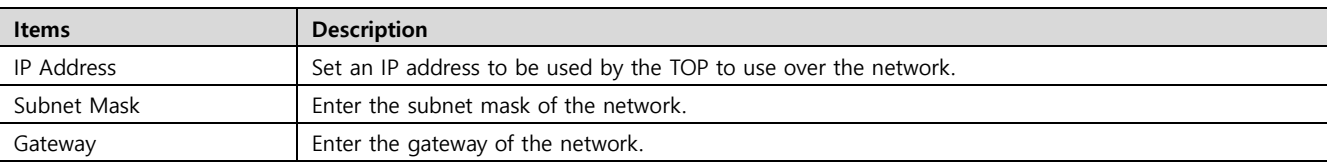

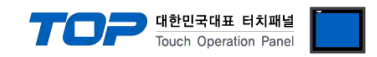

#### **(2) Communication option setting**

- [ Project > Project Property > PLC Settings > ETHERNET > "PLC1 : Mp900"]
	- Set the options of the MP900 Series Ethernet communication driver in TOP Design Studio.

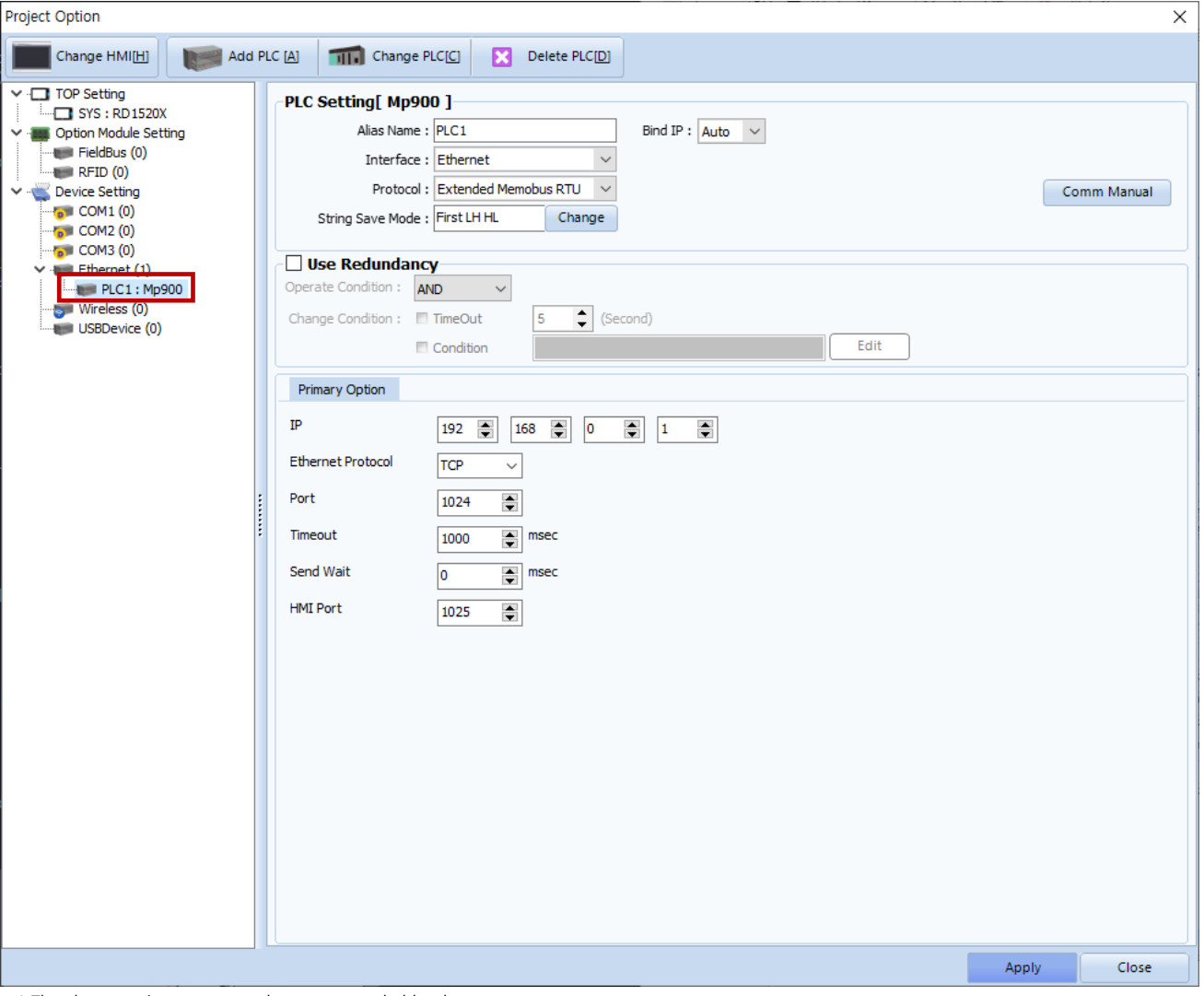

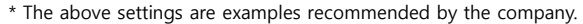

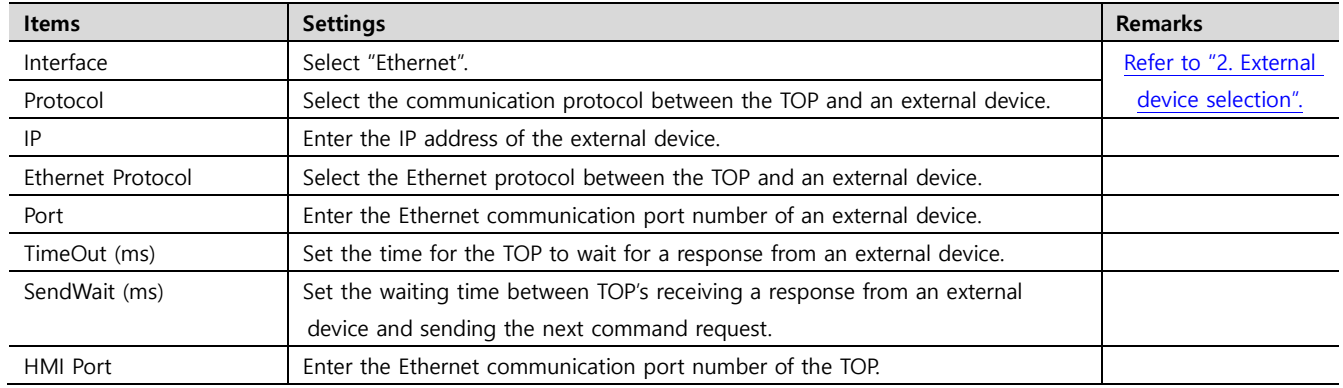

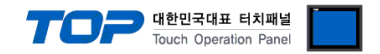

#### **3.2. Communication setting in TOP**

**\* This is a setting method when "Use HMI Setup" in the setting items in "3.1 TOP Design Studio" is not checked.**

■ Touch the top of the TOP screen and drag it down. Touch "EXIT" in the pop-up window to go to the main screen.

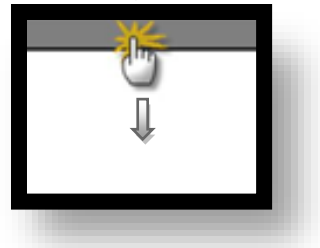

#### **(1) Communication interface setting**

■ [ Main Screen > Control Panel > Ethernet]

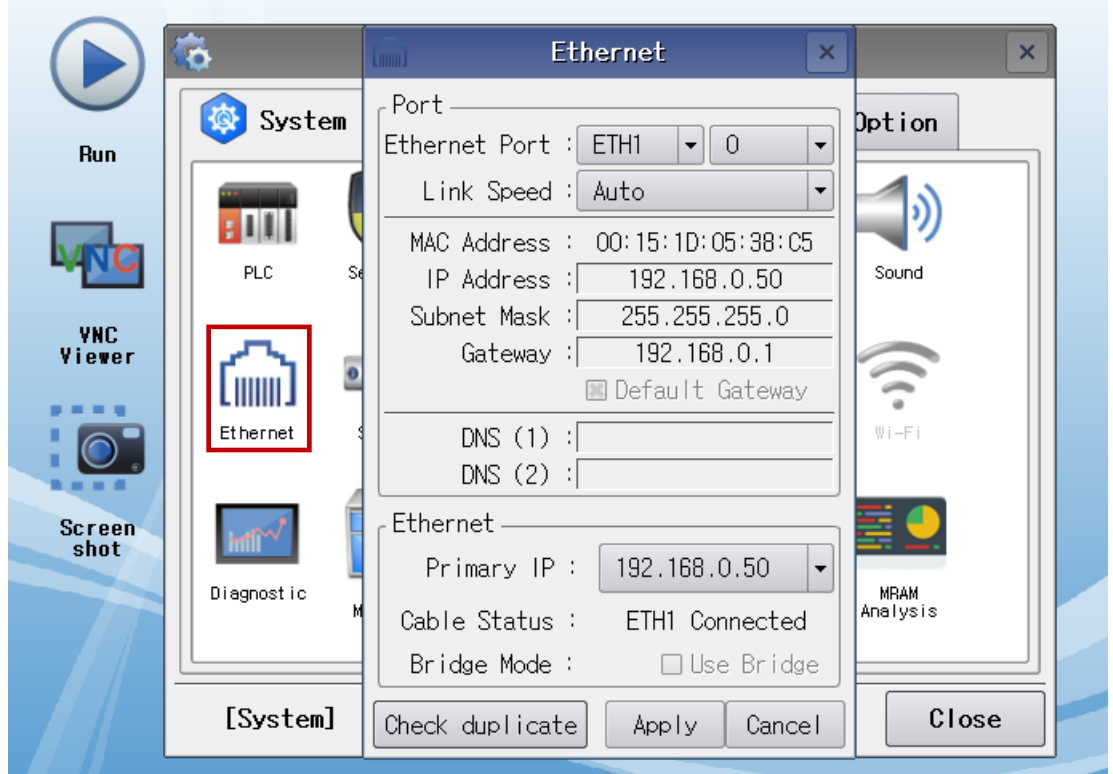

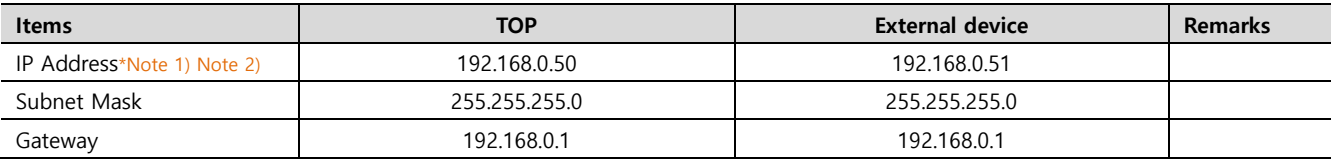

\*Note 1) The network addresses of the TOP and the external device (the first three digits of the IP, 192 . 168 . 0 . 0) should match.

\*Note 2) Do not use duplicate IP addresses over the same network.

\* The above settings are examples recommended by the company.

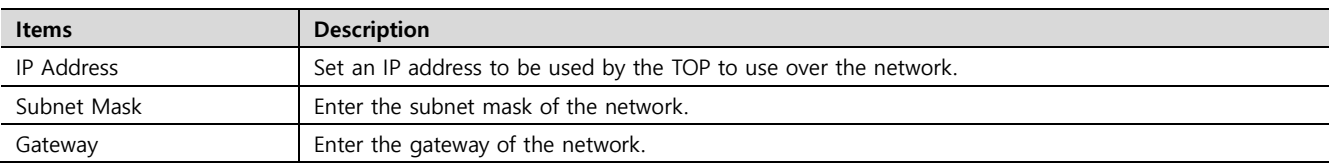

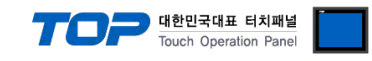

#### **(2) Communication option setting**

■ [ Main Screen > Control Panel > PLC ]

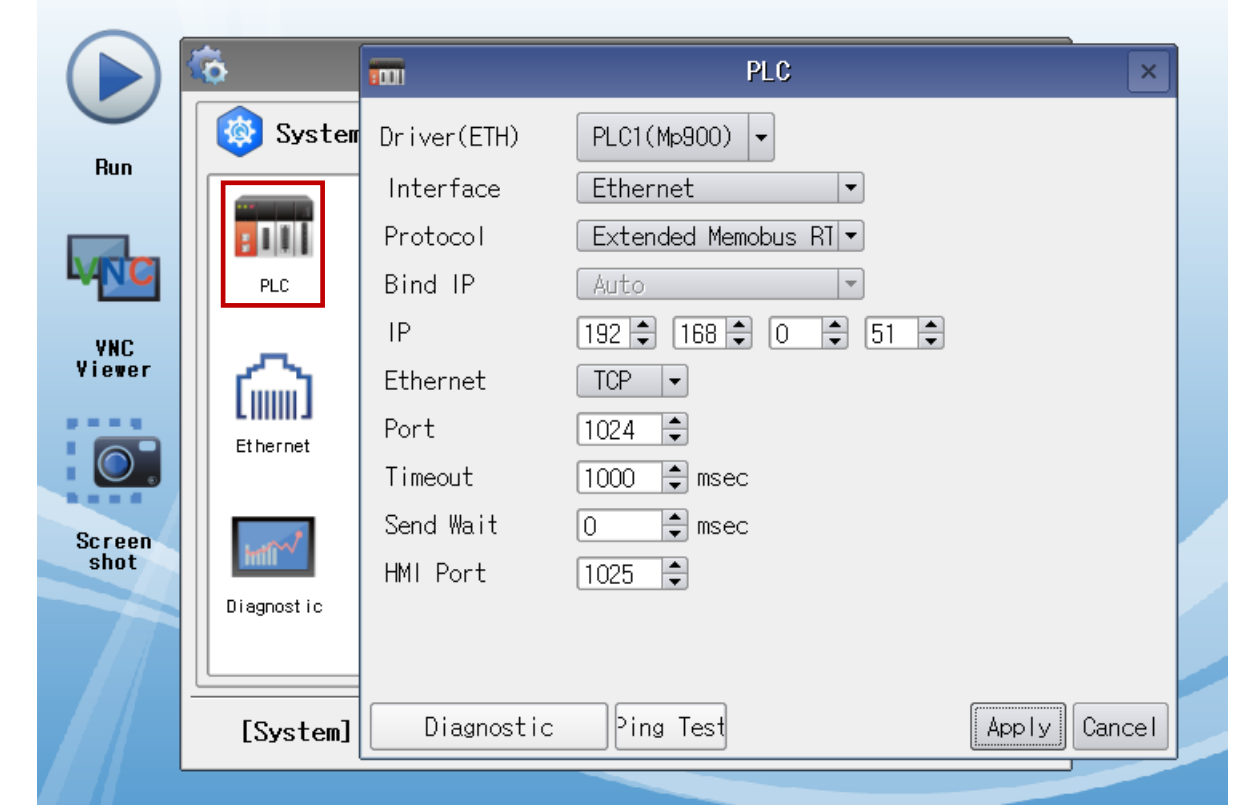

\* The above settings are examples recommended by the company.

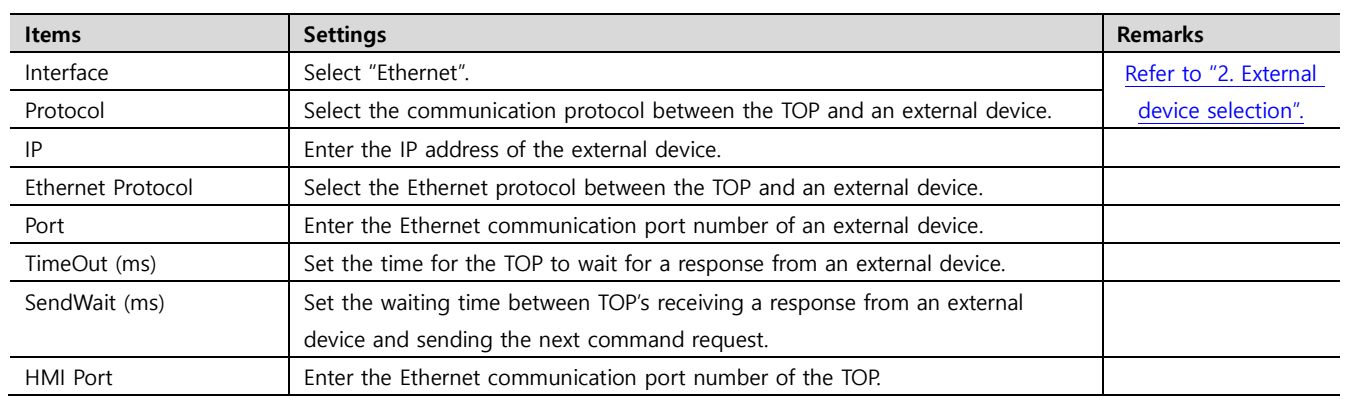

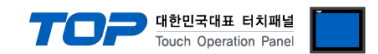

#### **3.3 Communication diagnostics**

■ Check the interface setting status between the TOP and an external device.

- Touch the top of the TOP screen and drag it down. Touch "EXIT" in the pop-up window to go to the main screen.
- Check if the port (ETH1/ETH2) settings you want to use in [Control Panel > Ethernet] are the same as those of the external device.
- Diagnosis of whether the port communication is normal or not
- Touch "Communication diagnostics" in [Control Panel > PLC ].
- The Diagnostics dialog box pops up on the screen and determines the diagnostic status.

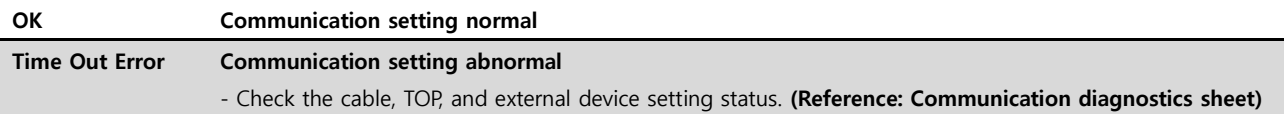

#### ■ Communication diagnostics sheet

- If there is a problem with the communication connection with an external terminal, please check the settings in the sheet below.

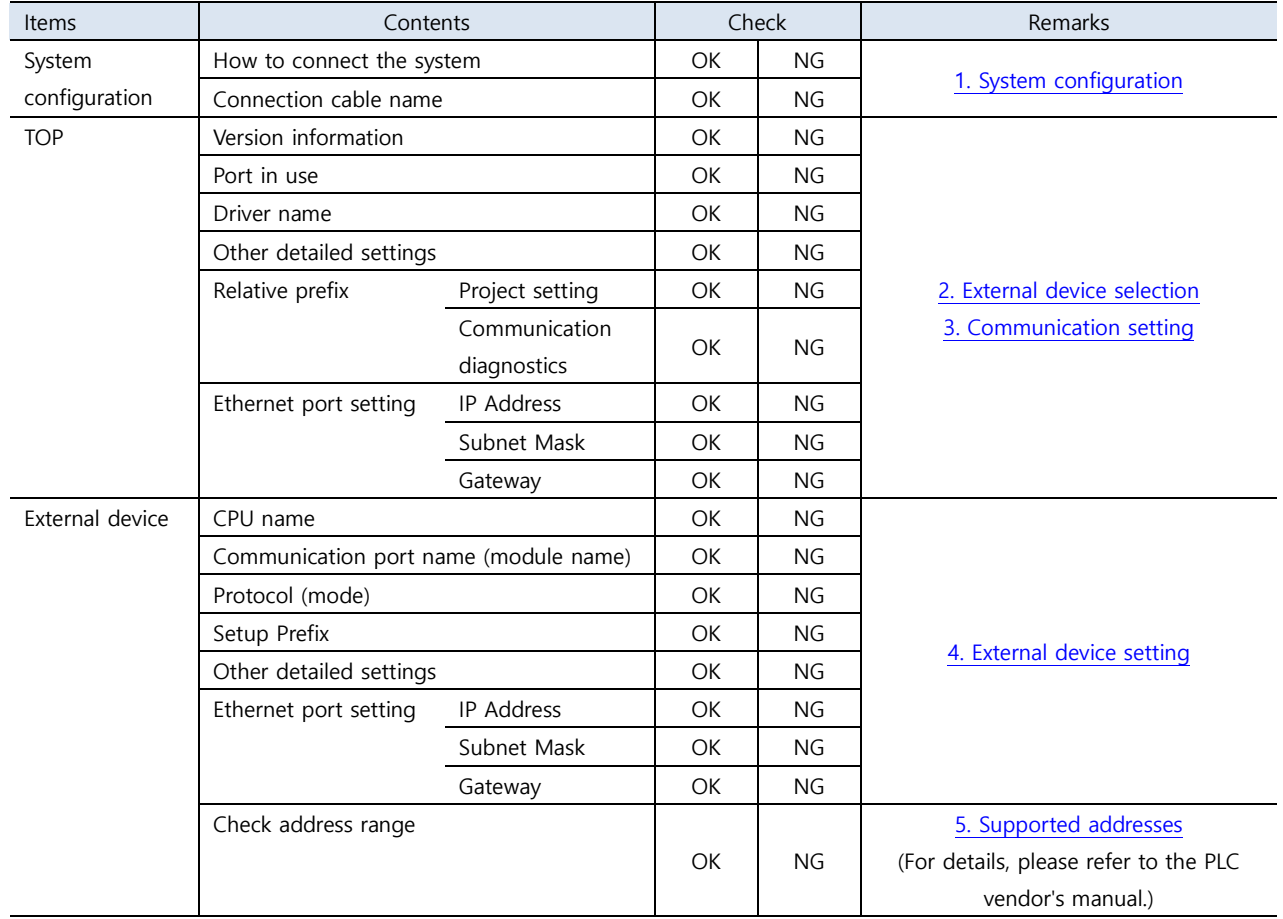

## <span id="page-8-0"></span>**4. External device setting**

#### <span id="page-8-1"></span>**4.1 Extended MEMOBUS – 218IF-01/02**

Set as below using "MP Series" Ladder Software "MPE720". For more detailed setting method than that described in this example, refer to the PLC user manual.

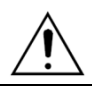

Do not use duplicate IP addresses over the same network.

■ **Operation I** : "PC and PLC connection method" : set communications as follows(Operation II, Operation II), but before connect PC and PLC.

**1.** Run "Communication Manager" program.

( Path : Start → Program → "YE\_Applications" → "Communication Manager" )

**2.** Run "Logical Port Setting" to set the port type and details.

( Path : File → Setting… )

**3.** After PC and PLC are connected, save, and follow below operation.

**■ Operation Ⅱ** : **"MPE720" Create Project** : (root) > [Group Folder] > [Order Folder] > [Controller Folder] Register

**1.** To register the device you want to use in "MPE720", follow "[Group Folder] > [Order Folder] > [Controller Folder]" path.

**(Caution)** In the "MPE720" left project window, Right–Click,

and follow the parent path through the [New] entry.

**2.**Register the Controller Type for the device you wish to use in the Controller Configuration window, which appears when registering a new [Controller Folder]

**3.** Double-click the newly registered [Controller Folder] to bring up the [Log on to the controller] window and enter "User Name" and "Password" to form project ⊟- <mark>ﷺ</mark> सा **FIGHT** NEWPRJ **E-Red** TEST1 **白 MP2000** E C Register Folder **E** Database Definition Folder Application Information Setting Data Trace Module Cor Scan Time Setting<br>3 System Configuration **E** Programs **E-Com** Table Data Folder

대한민국대표 터치패널 uch Operation Pa

**■ Operation Ⅲ** : "**Communication Setting**" : [Engineering Manager] – [Module Configuration] window

**1.** [Definition Folder] – [Module Configuration] double click to bring up [Engineering Manager] – [Module Configuration] window.

**2.** In the Module Configuration window, register the appropriate [Rack] – [Slot] location [Module Type].

**3.** Double-click the appropriate [Slot Number] to display the Settings window. The information to be set is as follows.

Transmission Parameters | Status |

folders as shown on the left.

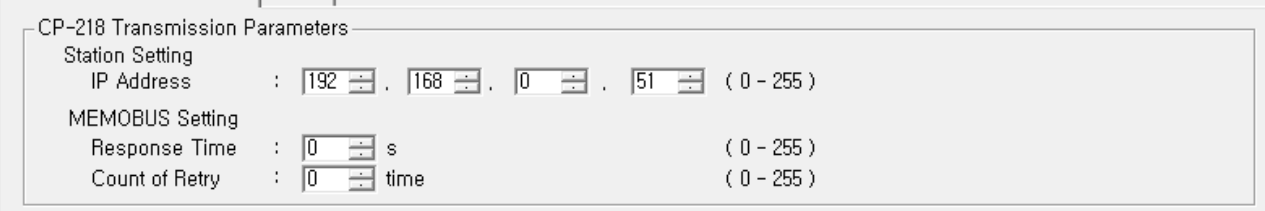

- CP-218 Connection Parameter

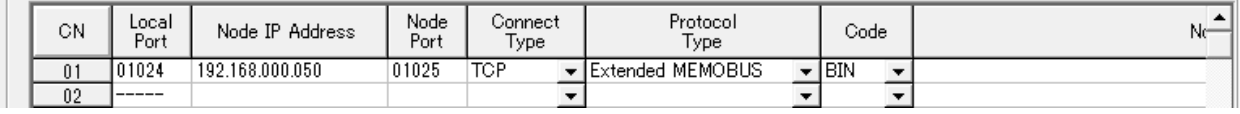

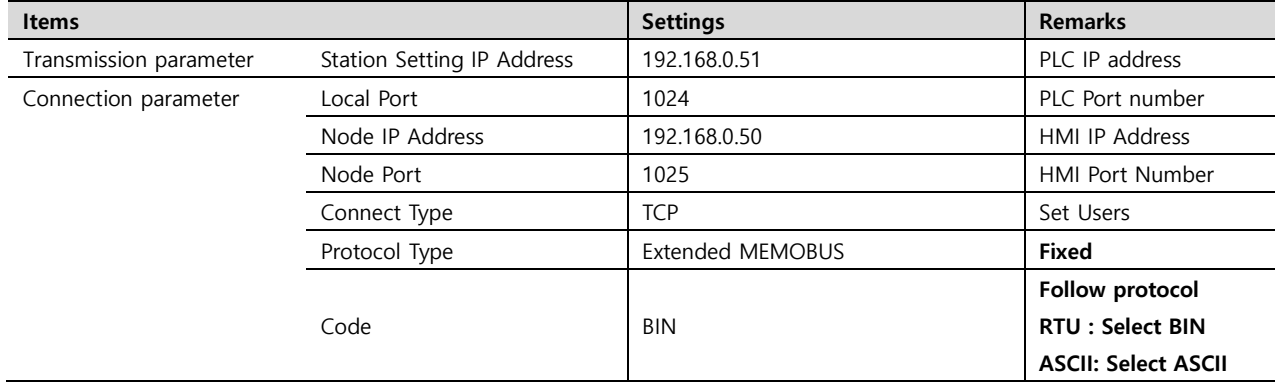

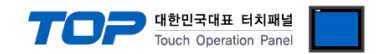

#### **■ Operation Ⅳ** : Ladder Program : MSG-RCV function

**1.** Register the [MSG–RCV] function ([Instruction Pallet] menu - [System] tab]) into the [Ladder Works] Software, referring to the example below. Refer to the Ladder Software manual for more information. (※Caution: Set the value of [Dev-Type] to "6" for 218IF-01 and "218IF-02 to "16".)

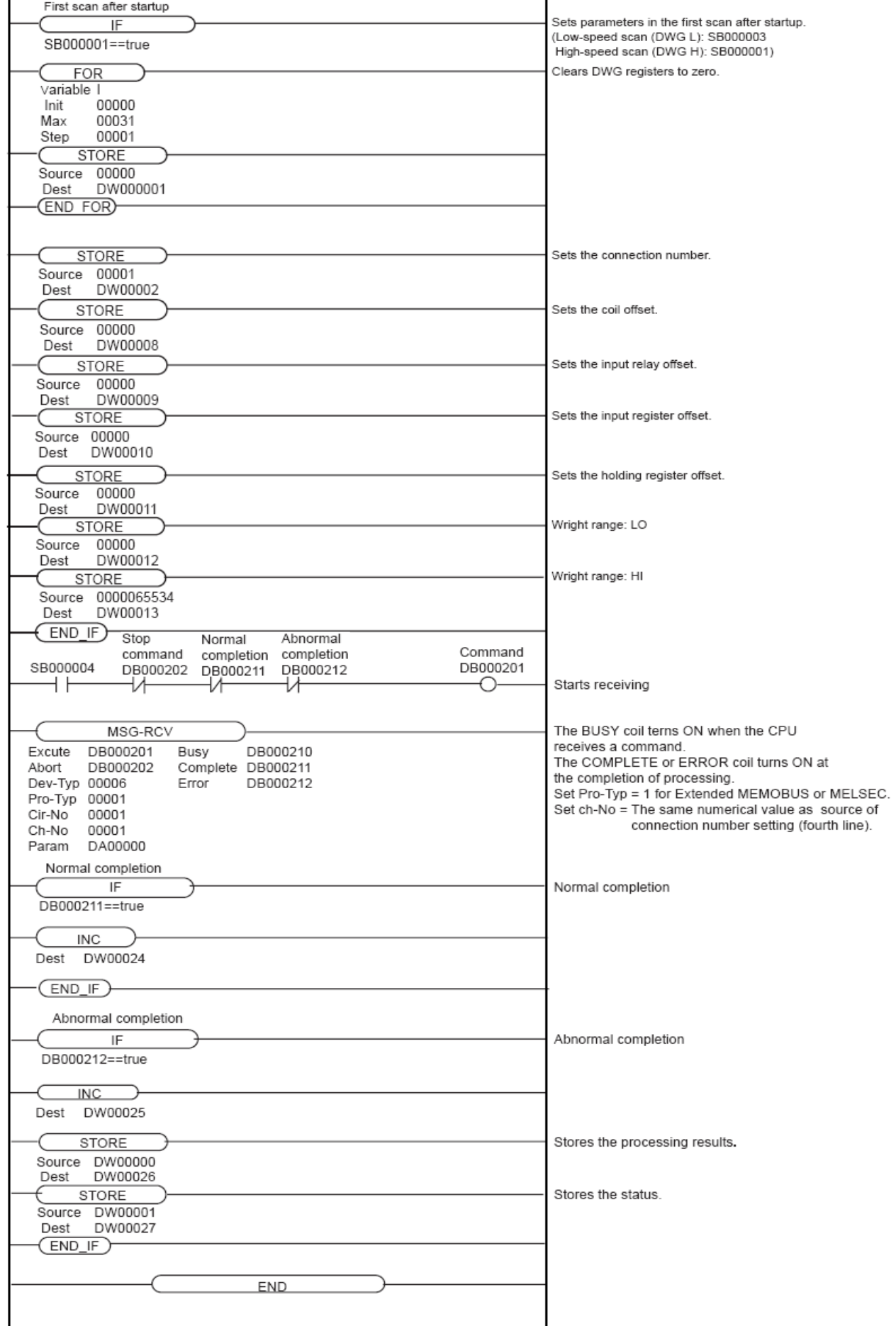

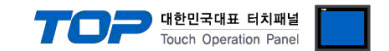

#### **4.2 Extended MEMOBUS - CPU Built-in Ethernet Port**

Set as below using "MP Series" Ladder Software "MPE720". For more detailed setting method than that described in this example, refer to the PLC user manual.

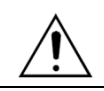

Do not use duplicate IP addresses over the same network.

**■ Operation Ⅰ** : "**PC and PLC connection method**" : set communications as follows(Operation Ⅱ, Operation Ⅲ), but before connect PC and PLC.

**1.** Run "Communication Manager" program.

( Path : Start  $\rightarrow$  Program  $\rightarrow$  "YE\_Applications"  $\rightarrow$  "Communication Manager" )

**2.** Run "Logical Port Setting" to set the port type and details.

( Path : File → Setting… )

**3.** After PC and PLC are connected, save, and follow below operation.

**■ Operation Ⅱ** : **"MPE720" Create Project** : (root) > [Group Folder] > [Order Folder] > [Controller Folder] Register

**1.** To register the device you want to use in "MPE720", follow "[Group Folder] > [Order Folder] > [Controller Folder]" path.

**(Caution)** In the "MPE720" left project window, Right–Click,

and follow the parent path through the [New] entry.

**2.**Register the Controller Type for the device you wish to use in the Controller Configuration window, which appears when registering a new [Controller Folder]

**3.** Double-click the newly registered [Controller Folder] to bring up the [Log on to the controller] window and enter "User Name" and "Password" to form project folders as shown on the left.

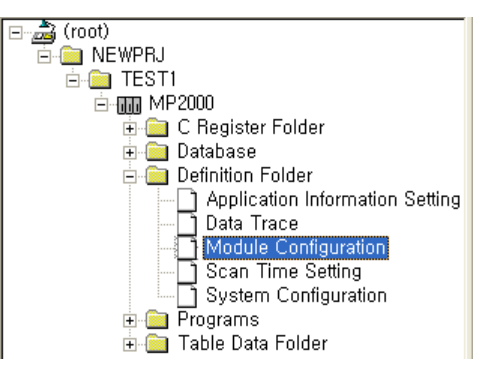

■ **Operation Ⅲ** : "**Communication Setting**" : [Engineering Manager] – [Module Configuration] window

**1.** [Definition Folder] – [Module Configuration] double click to bring up [Engineering Manager] – [Module Configuration] window.

**2.** In the Module Configuration window, register the appropriate [Rack] – [Slot] location [Module Type].

**3.** Double-click the [Slot Number] which the Ethernet UNIT is connected to display the Settings window.[Transmission Parameter] tabsettings information is as follows.

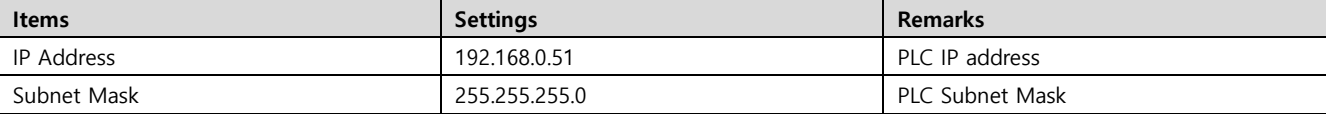

**4.** From [Transmission Parameter] tab – click [Easy Setting], in [Message Communication Easy Setting] window set as follows, Click "OK" to save settings information.

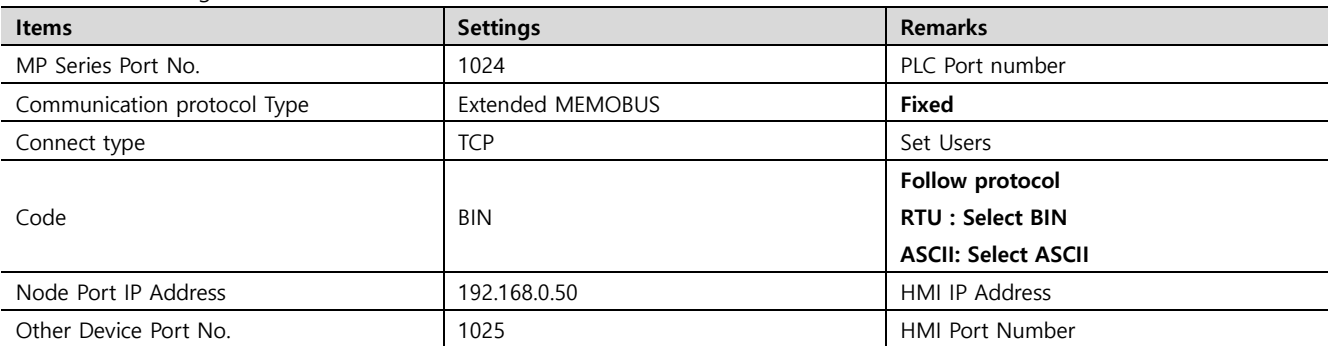

**5.** Double-click [Setting] to set [Automatically Accepted] to "Enable" in the [Automatically Accepted Setting] window and save the settings by clicking "OK".

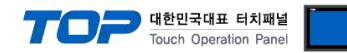

# <span id="page-11-0"></span>**5. Supported addresses**

#### The devices available in TOP are as follows:

The device range (address) may differ depending on the CPU module series/type. The TOP series supports the maximum address range used by the external device series. Please refer to each CPU module user manual and be take caution to not deviate from the address range supported by the device you want to use.

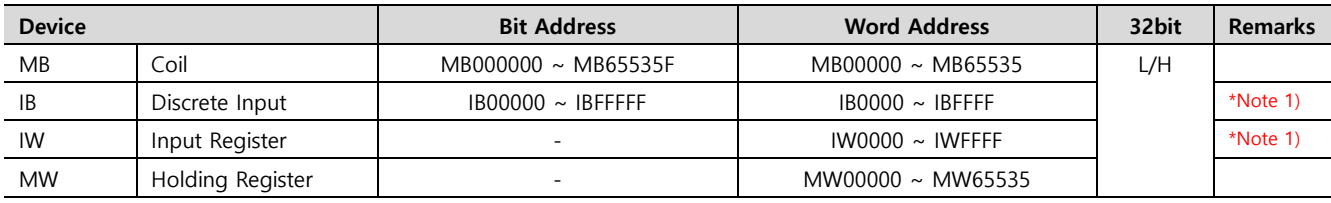

\*Note 1) Cannot be written